# ēlo

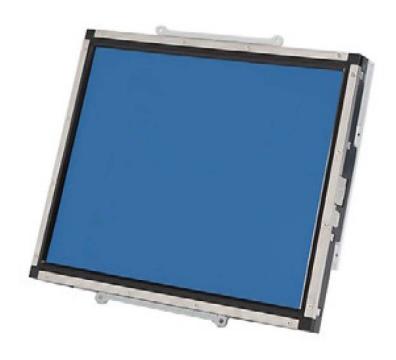

**USER MANUAL** 

# **Elo Touch Solutions** 1537L Touchmonitors

SW600877 Rev D

#### Copyright © 2015 Elo Touch Solutions, Inc. All Rights Reserved.

No part of this publication may be reproduced, transmitted, transcribed, stored in a retrieval system, or translated into any language or computer language, in any form or by any means, including, but not limited to, electronic, magnetic, optical, chemical, manual, or otherwise without prior written permission of Elo Touch Solutions, Inc.

#### **Disclaimer**

The information in this document is subject to change without notice. Elo Touch Solutions, Inc. and its Afffiliates (collectively "Elo") makes no representations or warranties with respect to the contents herein, and specifically disclaims any implied warranties of merchantability or fitness for a particular purpose. Elo reserves the right to revise this publication and to make changes from time to time in the content hereof without obligation of Elo to notify any person of such revisions or changes.

#### **Trademark Acknowledgments**

AccuTouch, CarrollTouch, Elo, Elo (logo), Elo Touch, Elo Touch Solutions, Elo TouchSystems, IntelliTouch, iTouch, SecureTouch, TouchTools and VuPoint are trademarks of Elo and its Affiliates. Windows is a trademark of Microsoft Corporation.

# **Table of Contents**

| Chapter 1: Introduction           | 4  |
|-----------------------------------|----|
| Chapter 2: Installation           | 5  |
| Chapter 3: Operation              | 11 |
| Chapter 4: Technical Support      | 19 |
| Chapter 5: Safety & Maintenance   | 21 |
| Chapter 6: Regulatory Information | 23 |
| Chapter 7: Warranty Information   | 28 |

# Chapter 1: Introduction

## **Product Description**

Your new touchmonitor combines the reliable performance of Elo Touch Solutions touch products with the latest developments in touchscreen technology and display design. This combination of features ensures a product with stable, drift-free operation, consistent reliability and durability, backed by a 3-year standard warranty.

This LED monitor incorporates a 15" color active matrix thin-film-transistor (TFT) to provide superior display performance. A maximum resolution of XGA 1024 x 768 is ideal for displaying graphics and images. Other outstanding features that enhance this LED monitor's performance are Plug & Play compatibility, and OSD (On Screen Display) controls.

#### **Precautions**

Follow all warnings, precautions and maintenance as recommended in this user manual to maximize the life of your unit and prevent risks to user safety. See the Safety & Maintenance chapter for more information.

This manual contains information that is important for the proper setup and maintenance of the unit. Before setting up and powering on your new touchmonitor, read through this manual, especially the Installation, Mounting, and Operation chapters.

# Chapter 2: Installation

## **Unpacking the Touchmonitor**

Open the carton and verify that the following items are present:

- Touchmonitor
- User Manuals CD
- Quick Install Guide
- VGA cable
- USB cable
- Serial cable
- Mounting brackets

#### **Connector Panel & Interfaces**

Note: Before connecting the cables to your touchmonitor and computer, be sure that the computer and touchmonitor are turned off.

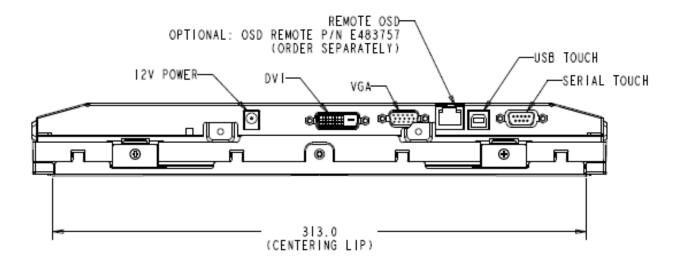

#### **Touchmonitor Connections**

- 1. Connect one end of the **power adapter** to the monitor and the other end to the connector of the power cord.
- 2. Connect one end of either the **touchscreen serial** (RS232) cable or the **touchscreen USB cable** (but not both) to the rear side of the computer and the other end to the LCD monitor. Tighten by turning the two thumb screws clockwise to ensure proper grounding (USB cable does not have thumb screws).
- 3. Connect one end of the **video cable** to the rear side of computer and the other to the LCD monitor. Tighten by turning the two thumb screws clockwise to ensure proper grounding.
- 4. Press the **power button** on the rear panel to turn the monitor power on.
- 5. Connect one end of **OSD remote control key** (optional) to the monitor.

#### Installing the Touch Technology Software Drivers

Some software installation is required for your touchmonitor to work with your computer.

The drivers are available on the Elo Touch Solutions website.

Visit www.elotouch.com for:

- The most up-to-date touch driver versions
- Additional touch driver information
- Detailed touch driver installation guides
- Touch drivers for other operating systems

Select the applicable driver from the Elo Touch Solutions website and download:

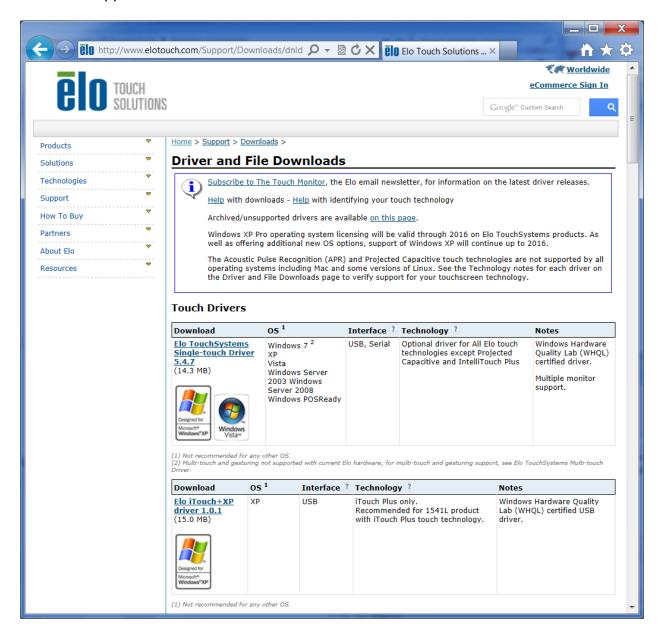

For Windows 7 installations, double-click on EloSetup Installer

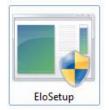

After accepting the end-user license agreement, the system will initialize to setup installation of drivers.

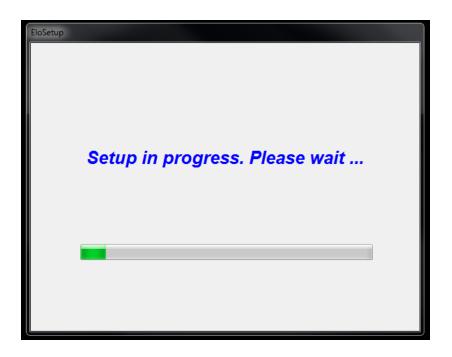

To complete setup, reboot system by clicking on "Reboot Now" button. Click on "One More Minute" if more time is needed with increments of 1 minute.

Note: System will automatically reboot when "Time left" counter reaches "0".

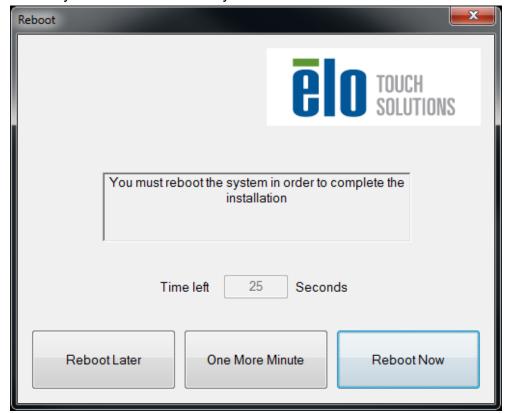

#### For Windows XP installations, double-click on the icon from the desktop

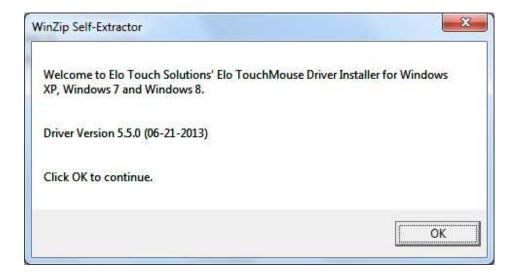

Click on "Unzip" button to unzip files.

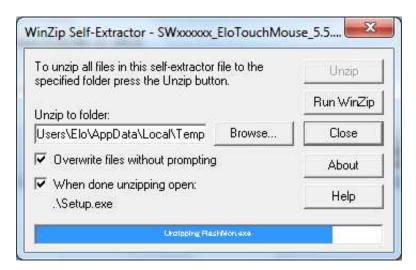

Select one or more of the drivers to install. Click on "Next"

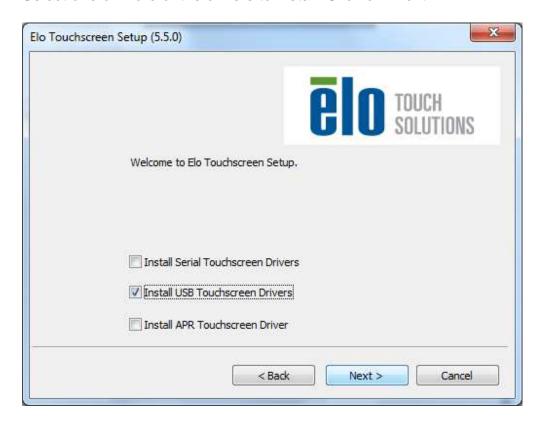

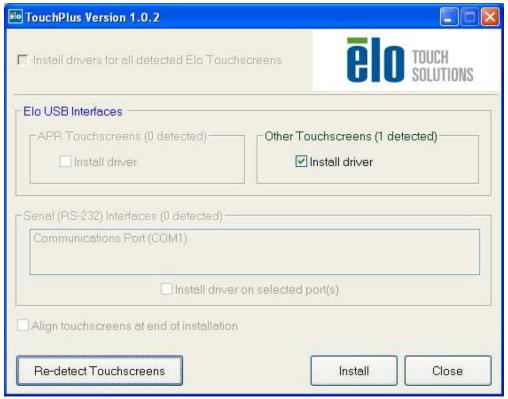

After accepting the end-user license agreement, the drivers will finish installing.

Reboot your computer after the installation is complete.

# **Chapter 3: Operation**

## **About Touchmonitor Adjustments**

Your touchmonitor will not likely require adjustment. However, variations in video output and application may require adjustments to the touchmonitor to optimize the quality of the display.

For best performance, your touchmonitor should be operating in native resolution, that is 1024 x 768 at 53.6-75 Hz. Use the Display control panel in Windows to choose 1024 x 768 resolution.

Operating in other resolutions will degrade video performance.

All adjustments made to the controls are automatically memorized. This feature saves you from having to reset the choices every time the touchmonitor is unplugged or powered off and on. If there is a power failure, the touchmonitor settings will not default to the factory specifications.

## **On-Screen Display (OSD)**

Four OSD buttons are provided on the rear of the monitor to adjust various display parameters.

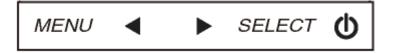

The same buttons are provided on an optional OSD Control Box which can plug into the RJ-45 connector on the touchmonitor connector panel.

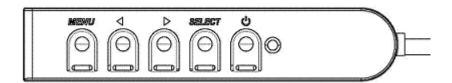

The buttons and their functionality are:

| Button | Function when OSD is not displayed: | Function when OSD is displayed:                                  |
|--------|-------------------------------------|------------------------------------------------------------------|
| Menu   | Display OSD main menu               | Return to previous OSD menu                                      |
| •      | Display OSD Brightness submenu      | Increase value of selected parameter / select previous menu item |
| ◀      | Display OSD Contrast submenu        | Decrease value of selected parameter / select next menu item     |
| Select | Display Video Source submenu        | Select parameter for adjustment / select submenu to enter        |

Using the OSD buttons controls an on-screen graphical user interface which displays on top of your input video, allowing intuitive adjustment of the following display parameters:

| Parameter    | Available Adjustment                                                                                       |
|--------------|----------------------------------------------------------------------------------------------------|
| Brightness   | Increase/decrease monitor brightness.                                                                      |
| Brightmood   | Default: maximum                                                                                           |
| Contrast     | Increase/decrease monitor contrast.                                                                        |
|              | Default: best gray-shade performance                                                                       |
| Clock        | Allows fine adjustments of the panel's pixel dot clock.                                                    |
|              | Only applicable for VGA input video                                                                        |
| Phase        | Allows fine adjustments of the panel's pixel dot clock phase.                                              |
|              | Only applicable for VGA input video                                                                        |
| A.da Adinat  | Automatically adjusts the system clock to the input analog VGA video signal, affecting                     |
| Auto Adjust  | the H-position, V-position, Clock, and Phase menu items.                                                   |
|              | Only applicable for VGA input video                                                                        |
| U position   | Moves the image horizontally on the display in single-pixel increments.  Default: centered.                |
| H-position   |                                                                                                    |
|              | Only applicable for VGA input video  Moves the image vertically on the display in single-pixel increments. |
| V-position   | Default: centered.                                                                                         |
| v-position   | Only applicable for VGA input video                                                                        |
|              | Switches the scaling method between Full Scaling and Maintain Aspect Ratio.                                |
|              | Default: Full Scaling                                                                                      |
|              | - crasiii r siii Gosiiii g                                                                                 |
|              | Full Scaling – scales the X- and Y-dimensions of the input video (up or down as                            |
|              | needed) to the display's native resolution.                                                                |
|              | Fill To Aspect Ratio – Assuming a landscape orientation and an input video with                            |
| Aspect Ratio | aspect ratio smaller than 1024 x 768, scales the Y-dimension of the input video (up or                     |
|              | down as needed) to the display's Y-resolution, and scales the X-dimension to maintain                      |
|              | the input video's aspect ratio (and fills the rest of the display with equal black bars on                 |
|              | the left and right).                                                                                       |
|              |                                                                                                    |
|              | The touchscreen may need recalibration when switching between Aspect Ratio                                 |
|              | options.                                                                                                   |
|              | Adjusts sharpness of the displayed images.                                                                 |
| Sharpness    | Default: no sharpness adjustment                                                                           |
|              | Only applicable at non-native input video resolutions                                                      |

| Color<br>Temperature | Selects the display's color temperature. The available color temperatures are 9300K, 7500K, 6500K, 5500K, and User Defined. If the User Defined option is selected, the user can change the color temperature by changing individual R, G, and B gains on a scale from 0 to 100. |  |  |
|----------------------|----------------------------------------------------------------------------------------------------|--|--|
|                      | Default: User Defined with R, G, and B all set to 100.                                                                                                    |  |  |
| OSD H-               | Adjusts the horizontal location of the OSD menus on the display                                                                                                    |  |  |
| Position             | Default: centered.                                                                                                    |  |  |
| OSD V-               | Adjusts the vertical location of the OSD menus on the display.                                                                                                    |  |  |
| Position             | Default: centered.                                                                                                    |  |  |
|                      | Adjusts how long a period of OSD button inactivity the touchmonitor will wait before                                                                                                    |  |  |
| <b>OSD Timeout</b>   | closing the OSD. The adjustable range is between 5 and 60 seconds.                                                                                                    |  |  |
|                      | Default: 15 seconds                                                                                                    |  |  |
|                      | Selects which language the OSD information is displayed in. The available languages                                                                                                    |  |  |
| OSD                  | are: English, French, Italian, German, Spanish, Simplified Chinese, Traditional                                                                                                    |  |  |
| Language             | nguage Chinese, and Japanese.                                                                                                    |  |  |
|                      | Default: English.                                                                                                    |  |  |
|                      | Selects the touchmonitor mounting orientation between Landscape and Portrait to                                                                                                    |  |  |
| OSD Rotation         | match your physical orientation. This adjusts the rotation of the OSD text                                                                                                    |  |  |
|                      | Default: Landscape                                                                                                    |  |  |
| Recall               | Selecting "Recall Defaults" restores all factory default settings for OSD-adjustable                                                                                                    |  |  |
| Defaults             | parameters (except OSD Language) and for Preset Video Mode timings.                                                                                                    |  |  |
| Video Source         | The monitor continually scans for active video on the VGA and DVI connectors. This                                                                                                    |  |  |
|                      | adjustment selects which of those input ports should be given priority to be displayed.                                                                                                    |  |  |
| video Source         | The options are: VGA Priority, DVI Priority                                                                                                    |  |  |
|                      | Default: DVI Priority                                                                                                    |  |  |

All touchmonitor adjustments made through the OSD are automatically memorized as soon as they are entered. This feature saves you from having to reset your choices every time the touchmonitor is unplugged or powered off and on. If there is a power failure, the touchmonitor settings will not default to the factory specifications.

#### **OSD and Power Lockouts**

Press and hold the "Menu" and "▶" buttons for two seconds to enable/disable the OSD Locking feature. When the OSD Locking is enabled, pressing any of the Menu, ▶, ◀, or Select keys will have no effect on the system.

Press and hold the "Menu" and "◀" buttons for two seconds to enable/disable the Power Locking feature. When the Power Locking is enabled, pressing the power switch will have no effect on the system.

#### **Preset Modes**

To reduce the need for adjustment for different modes, the monitor has default setting modes that are most commonly used as given in the table below. If any of these display modes are detected, the monitor automatically adjusts the picture size and centering. When no mode is matched, the user can store their preferred modes in the user modes. The monitor is capable of storing up to 7 user modes. The only condition to store as a user mode is the new display information must have 1 KHz difference for horizontal frequency or 1 Hz for vertical frequency or the sync signal polarities are different from the default modes.

| Mode | Resolution (I           | KHz)  | (MHz)  | H. Freq.<br>H | Band<br>Width<br>V |
|------|-------------------------|-------|--------|---------------|--------------------|
| 1    | VGA 640 x 350 70 Hz 3   | 31.47 | 28.322 | +             | -                  |
| 2    | VGA 720 x 400 70 Hz 3   | 31.47 | 28.322 | -             | +                  |
| 3    | VGA 640 x 480 60 Hz 3   | 31.47 | 25.175 | -             | -                  |
| 4    | MAC 640 x 480 66 Hz 3   | 35.00 | 32.24  | -             | -                  |
| 5    | VESA 640 x 480 72 Hz 3  | 37.86 | 31.5   | -             | -                  |
| 6    | VESA 640 x 480 75 Hz 3  | 37.50 | 31.5   | -             | -                  |
| 7    | VESA 800 x 600 56 Hz 3  | 35.16 | 3      | +             | +                  |
| 8    | VESA 800 x 600 60 Hz 3  | 37.88 | 4      | +             | +                  |
| 9    | VESA 800 x 600 75 Hz 4  | 6.88  | 49.5   | +             | +                  |
| 10   | VESA 800 x 600 72 Hz 4  | 80.8  | 5      | +             | +                  |
| 11   | MAC 832 x 624 75 Hz 4   | 9.72  | 57.283 | -             | -                  |
| 12   | VESA 1024 x 768 60 Hz 4 | 8.36  | 6      | -             | -                  |
| 13   | SUN 1024 x 768 65 Hz 5  | 2.45  | 70.49  | -             | -                  |
| 14   | VESA 1024 x 768 70 Hz 5 | 6.48  | 7      | -             | -                  |
| 15   | VESA 1024 x 768 75 Hz 6 | 0.02  | 78.75  | +             | +                  |

## **Power Management System**

The monitor is equipped with the power management function which automatically reduces the power consumption when not in use.

| Mode  | Power Consumption |
|-------|-------------------|
| On    | <30W              |
| Sleep | <2W               |
| Off   | <1W               |

We recommend switching the monitor off when it is not in use for a long time.

#### NOTE:

Complies with VESA Power Management (DPM) standards. To activate the monitor, press any key on the keyboard or move the mouse or touch the touchscreen. In order for the touchscreen to bring the monitor from the DPM system, the touchscreen function must be fully operational.

## **IntelliTouch Plus Touchscreen Technology**

When connected to Windows 7 computers, the touchmonitor can report two simultaneous touches. The IntelliTouch Plus touchscreen can be re-calibrated to your displayed video image, if needed, through the Calibration function in the Elo driver control panel.

The IntelliTouch Plus driver will only support multiple monitor if they are all using the IntelliTouch Plus touchscreen technology.

To use multiple IntelliTouch Plus monitors, plug in monitors to calibrate, double-click on the EloConfig desktop shortcut to run Elo Touchscreen Configuration screen.

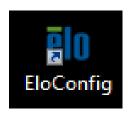

Click on "Calibrate Touch Screens..." to calibrate multiple monitors.

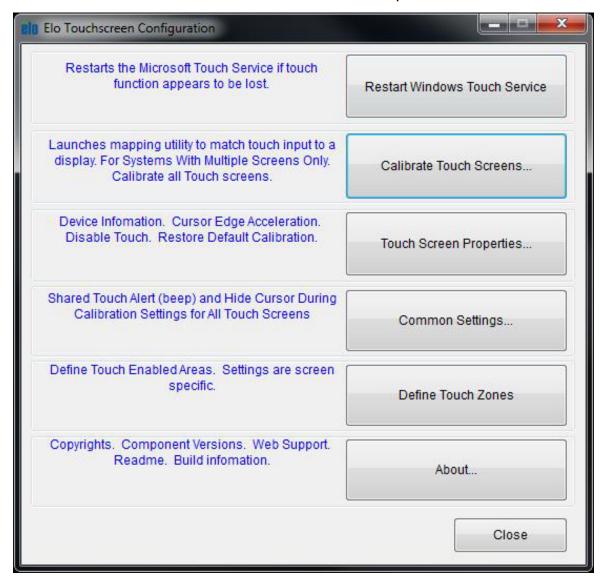

Tap monitor screen to identify monitor's identity as shown below.

Touch this screen to identify it as the touchscreen.

If this is not the Tablet PC screen, press Enter to move to the next screen. To close the tool, press Esc.

Identity of the monitor will display. Click on "OK" to proceed to calibration.

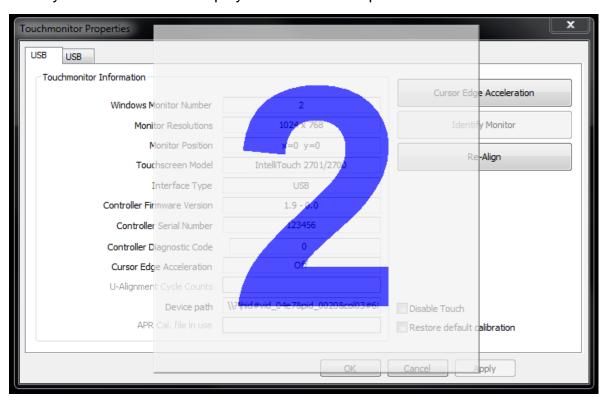

Calibrate touch as targets appear on corners of the screen. Follow instructions on screen.

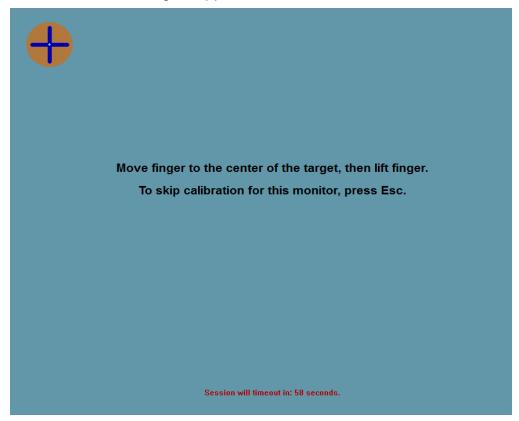

Test touch/drag performance to verify calibration accuracy > "Accept" or "Retry" to redo calibration process.

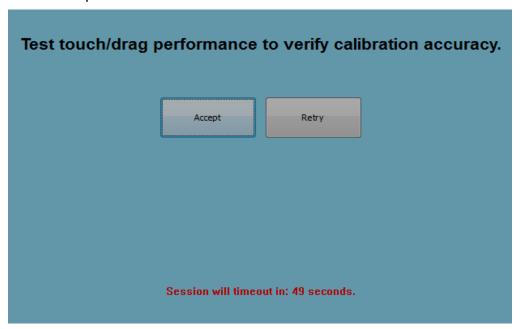

Run touch calibration on each monitor that is plugged in.

## **Gesture Support**

The IntelliTouch Plus touch technology enables several gestures that support single and multiple touches. Refer to the Microsoft Website http://msdn.microsoft.com/en-us/library/dd940543 on the various gestures that are supported in Windows 7.

# Chapter 4: Technical Support

If you are experiencing trouble with your touchmonitor, refer to the following suggestions.

If the problem persists, please contact your local dealer or contact Elo Touch Solutions Customer Service. Worldwide technical support phone numbers are available on the last page of this use manual.

#### **Solutions to Common Problems**

| Problem                                          | Suggested Troubleshooting                             |
|--------------------------------------------------|-------------------------------------------------------|
| The touchmonitor does not respond when           | Check that the DC power adaptor is properly           |
| turning on the system                            | connected                                             |
| 3 ,                                              | Verify the DC power adaptor is functioning            |
| Monitor display is dim                           | Use the OSD to increase the brightness.               |
| mornior display to diff                          | Use the OSD to increase the contrast.                 |
|                                                  | If the Power Status LED is blinking, the monitor or   |
|                                                  | Computer Module may be in SLEEP mode. Press           |
|                                                  | any key / move the mouse / touch the touchscreen to   |
| Monitor display is blank                         | see if the image reappears.                           |
|                                                  | Check that the signal source device is turned on.     |
|                                                  | Check that that there are no loose cable              |
|                                                  | connections.                                          |
| Manitar dianlays on "Out Of Dange"               | Adjust your computer's resolution/timing mode to be   |
| Monitor displays an "Out Of Range"               | within the allowable timing ranges specified for your |
| message                                          | touchmonitor (see website for specifications)         |
|                                                  | Adjust your computer's resolution/timing mode to be   |
| NA - Maria Parla - Maria - Lauta - Araba - Araba | within the allowable timing ranges specified for your |
| Monitor display image looks strange              | touchmonitor (see website for specifications)         |
|                                                  | Use the Auto Adjust function in the OSD               |
|                                                  | Verify your PC has the latest Elo drivers installed.  |
| Touch functionality doesn't work                 | Perform the calibration routine provided with the     |
| ·                                                | latest Elo drivers.                                   |
| The OSD buttons or power button does not         | Check to see if the OSD lock or power lock functions  |
| respond when pressed                             | are on                                                |

## **Technical Assistance**

Visit www.elotouch.com/products for technical specifications for this device

Visit www.elotouch.com/go/websupport for online self-help.

Visit <a href="https://www.elotouch.com/go/contactsupport">www.elotouch.com/go/contactsupport</a> for technical support.

See this user manual's last page for worldwide technical support phone numbers.

# Chapter 5: Safety & Maintenance

## **Safety**

To avoid risk of electric shock, follow all safety notices and do not disassemble the touchmonitor. They are not user-serviceable.

Ensure that your installation is equipped to maintain the specified environmental conditions listed in the Technical Specifications chapter.

## **Care and Handling**

The following tips will help keep your touchmonitor functioning at an optimal level:

- Disconnect the AC power cable before cleaning.
- To clean the display unit cabinet, use a clean cloth lightly dampened with a mild detergent.
- It is important that your unit remains dry. Do not get liquids on or inside the unit. If liquid
  does get inside, turn the unit off and have a qualified service technician check it before you
  power it on again.
- Do not wipe the screen with a cloth or sponge that could scratch the surface.
- To clean the touchscreen, use window or glass cleaner applied to a clean cloth or sponge. Never apply the cleaner directly to the touchscreen. Do not use alcohol (methyl, ethyl or isopropyl), thinner, benzene, or other abrasive cleaners.
- Ensure the environmental temperature and humidity are maintained within specification and do no block ventilation slots.
- Monitors are not designed for outdoors.

# **Waste Electrical & Electronic Equipment Directive (WEEE)**

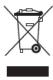

This product should not be disposed of with household waste. It should be deposited at a facility that enables recovery and recycling.

# **Chapter 6: Regulatory Information**

## I. Electrical Safety Information:

Compliance is required with respect to the voltage, frequency, and current requirements indicated on the manufacturer's label. Connection to a different power source than those specified herein will likely result in improper operation, damage to the equipment or pose a fire hazard if the limitations are not followed.

There are no operator serviceable parts inside this equipment. There are hazardous voltages generated by this equipment which constitute a safety hazard. Service should be provided only by a qualified service technician.

Contact a qualified electrician or the manufacturer if there are questions about the installation prior to connecting the equipment to mains power.

## **II. Emissions and Immunity Information**

Notice to Users in the United States: This equipment has been tested and found to comply with the limits for a Class B digital device, pursuant to Part 15 of FCC Rules. These limits are designed to provide reasonable protection against harmful interference in a residential installation. This equipment generates, uses, and can radiate radio frequency energy, and if not installed and used in accordance with the instructions, may cause harmful interference to radio communications.

Notice to Users in Canada: This equipment complies with the Class B limits for radio noise emissions from digital apparatus as established by the Radio Interference Regulations of Industrial Canada.

Notice to Users in the European Union: Use only the provided power cords and interconnecting cabling provided with the equipment. Substitution of provided cords and cabling may compromise electrical safety or CE Mark Certification for emissions or immunity as required by the following standards:

This Information Technology Equipment (ITE) is required to have a CE Mark on the Manufacturer's label which means that the equipment has been tested to the following Directives and Standards: This equipment has been tested to the requirements for the CE Mark as required by EMC Directive 2004/108/EC as indicated in European Standard EN 55022 Class B and the Low Voltage Directive 2006/95/EC as indicated in European Standard EN

General Information to all Users: This equipment generates, uses and can radiate radio frequency energy. If not installed and used according to this manual the equipment may cause interference with radio and television communications. There is, however, no guarantee that interference will not occur in any particular installation due to site-specific factors.

- 1) In order to meet emission and immunity requirements, the user must observe the following:
  - a) Use only the provided I/O cables to connect this digital device with any computer.
  - b) To ensure compliance, use only the provided manufacturer's approved line cord.
  - c) The user is cautioned that changes or modifications to the equipment not expressly approved by the party responsible for compliance could void the user's authority to operate the equipment.
- 2) If this equipment appears to cause interference with radio or television reception, or any other device:
  - a) Verify as an emission source by turning the equipment off and on.

If you determine that this equipment is causing the interference, try to correct the interference by using one or more of the following measures:

- i) Move the digital device away from the affected receiver.
- ii) Reposition (turn) the digital device with respect to the affected receiver.
- iii) Reorient the affected receiver's antenna.
- iv) Plug the digital device into a different AC outlet so the digital device and the receiver are on different branch circuits.
- v) Disconnect and remove any I/O cables that the digital device does not use.(Unterminated I/O cables are a potential source of high RF emission levels.)
- vi) Plug the digital device into only a grounded outlet receptacle. Do not use AC adapter plugs. (Removing or cutting the line cord ground may in crease RF emission levels and may also present a lethal shock hazard to the user.)

If you need additional help, consult your dealer, manufacturer, or an experienced radio or television technician.

## **III. Agency Certifications**

The following certifications and marks have been issued or declared for this monitor:

- Australia C-Tick
- Canada CUL
- Canada IC
- China CCC
- China RoHS
- Europe CE
- Japan VCCI
- Korea KC
- Sweden Semko S-Mark
- FCC
- United States UL
- Taiwan BSMI

#### **IV. China RoHS**

In accordance to Chinese law (Administration on the Control of Pollution Caused by Electronic Information Products), the section below lists out the name and amount of the toxic and/or hazardous materials that this product may contain.

| Component Toxic or Hazardous Substances and Elements |          |             |             |            |                 |                |
|------------------------------------------------------|----------|-------------|-------------|------------|-----------------|----------------|
| Name                                                 | Lead(Pb) | Mercury(Hg) | Cadmium(Cd) | Hexavalent | Polybrominated  | Polybrominated |
|                                                      |          |             |             | Chromium   | Biphenyls (PBB) | Diphenyl       |
|                                                      |          |             |             | (Cr6+)     |                 | Ethers (PBDE)  |
| Plastic                                              | O        | O           | O           | O          | O               | 0              |
| Parts                                                |          |             |             |            |                 |                |
| Metal Parts                                          | X        | O           | O           | O          | O               | O              |
| Wire and                                             | X        | O           | O           | O          | O               | 0              |
| Cable                                                |          |             |             |            |                 |                |
| Assembly                                             |          |             |             |            |                 |                |
| LCD Panel                                            | X        | O           | O           | O          | O               | 0              |
| Touch                                                | X        | O           | O           | O          | O               | 0              |
| Screen                                               |          |             |             |            |                 |                |
| Panel                                                |          |             |             |            |                 |                |
| PCBA                                                 | X        | O           | O           | O          | O               | O              |
| Software                                             | O        | O           | O           | O          | O               | O              |
| (CD, etc.)                                           |          |             |             |            |                 |                |

O: Indicates that this toxic or hazardous substance contained in all of the homogeneous materials for this component is below the limit requirement in SJ/T11363-2006.

X: Indicates that this toxic or hazardous substance contained in at least one of the homogeneous materials used for this component is above the limit requirement in SJ/T11363-2006. For items marked with X, exemptions were taken according to EU RoHS.

#### **Explanation of Markings**

(1). In accordance with the SJ/T11364-2006 requirement, the electronic information products are marked with the following pollution control logo. The Environment-Friendly Use Period for this product is 10 years. The product will not leak or mutate under normal operating conditions listed below, so that the use of this electronic information product will not result in any severe environmental pollution, any bodily injury, or damage to any assets.

Operating Temperature:0-40 / Humidity:20%-80% (non-condensing).

Storage Temperature: -20~60 / Humidity: 10%~90% (non-condensing).

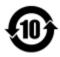

(2). It is encouraged and recommended that this product be recycled and reused according to local laws. The product should not be thrown away casually.

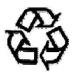

#### V. Power Adapter Specifications

#### **Electrical Ratings:**

Input: 100 - 240VAC, 50/60Hz

Output: 12VDC, minimum 4.16A, LPS

(Power adapter needs to be UL approved)

#### VI. Monitor Specifications

#### **Electrical Ratings:**

Input: 12VDC, 2.5A

#### **Operating Conditions:**

Temperature: 0°C - 40°C

Humidity: 20% to 80% (non-condensing)

Altitude: 0 to 3,048m

#### **Storage Conditions:**

Temperature: -20°C - 60°C

Humidity: 10% to 95% (non-condensing)

Altitude: 0 to 12,192m

# Chapter 7: Warranty Information

See <a href="http://www.elotouch.com/Support/warranty.asp">http://www.elotouch.com/Support/warranty.asp</a> for more information.

#### **Check out Our Website!**

# www.elotouch.com

#### Get the latest...

- **Product Information**
- **Specifications**
- Upcoming events
- Press releases
- Software drivers

## **Getting in Touch with us**

To find out more about the extensive range of Elo touch solutions, visit our website at www.elotouch.com, or simply call the office nearest you:

**North America Elo Touch Solutions** 1033 McCarthy Blvd Milpitas, CA 95035

Tel 800-ELO-TOUCH Tel 1-408-597-8000 Fax 1-408-597-8001 customerservice@elotouch.com

**Europe** Tel +32(0)(16)35-2100 Fax +32(0)(16)35-2101 elosales@elotouch.com Asia-Pacific Tel +86 (21) 3329 1385 Tel +1-786-923-0251 Fax +86 (21) 3329 1400 Fax +1-305-931-0124 www.elotouch.com.cn

**Latin America** www.elotouch.com.ar

Copyright 2014 Elo Touch Solutions, Inc. All rights reserved.